## Настройка приложения VOICEMAN на базе ANDROID устройства.

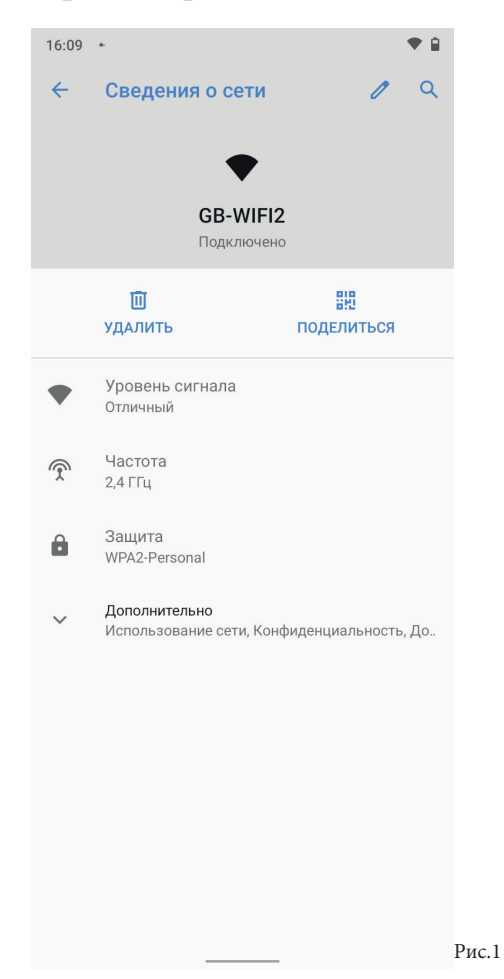

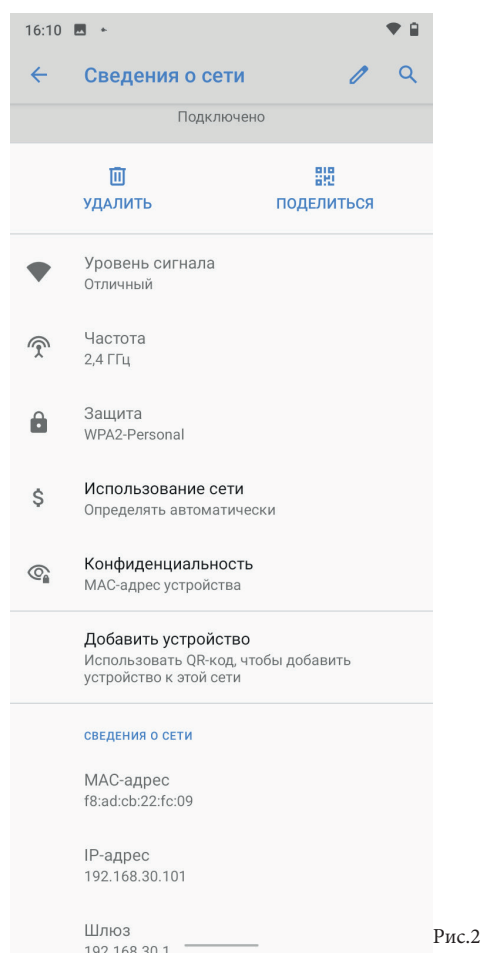

1. Допускается работа приложения уотсемам только на устройствах с 7 и выше версией операционной системы ANDROID. 2. Установите все предложенные обновления операционной

системы ANDROID на вашем устройстве 3. Подключитесь к сети WI-FI в рамках которой используется ваше устройство.

4. Убедитесь/установите в настройках сети WI-FI использование статического мас-адреса устройства, следующим образом: 4.1 Зайдите в настройки сети WI-FI, к которой произведено подключение в пункте 3 данной инструкции.

4.2 В разделе дополнительно (рис.1) зайдите в подраздел конфиденциальность (рис.2) и во всплывающем окне выберите «мас-адрес устройства» (рис.3).

5. Установите программу для считывания QR кодов (QREADER), перейдя в браузер ANDROID устройства по ссылке \*\*\*\*\*\*\*\*\*\*\*\*\*, при инсталляции данного приложения необходимо подтвердить все всплывающие окна с запросами.

6. Для того чтобы установить приложение vоісемам: Запустите на ANDROID устройстве приложение QREADER, установленное в пункте 5, считайте в программе QREADER код QR (рис.\*\*\*), либо перейдите в браузер ANDROID устройства по ссылке \*\*\*\*\*\*\*\*\*\*, после этого подтвердите все всплывающие окна с запросами.

## Полная версия инструкции после приобретения лицензии приложения VOICEMAN на базе ANDROID

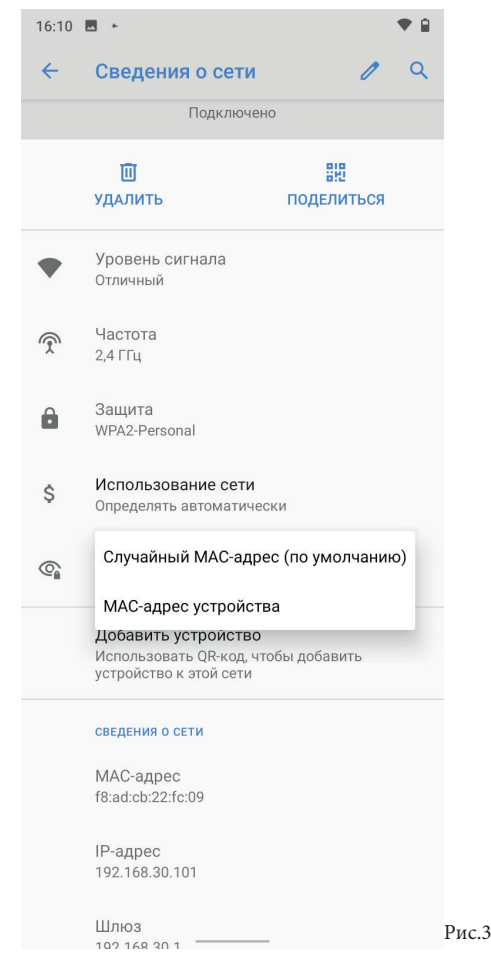